# INQUIRY JOURNEYS

# **QUICK START GUIDE**

Welcome to Inquiry Journeys! This guide provides an overview of everything you need to get started using the online curriculum. For more in-depth information, please check out the <u>Inquiry Hub Help Center</u>.

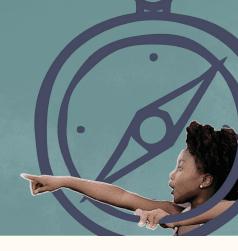

### **GETTING STARTED**

Logging In
How Inquiry Journeys Is Organized
Inquiry Unit Homepage
Module Homepage
Lesson Homepage

### **TEACHING A LESSON**

<u>Lesson Prep</u> <u>Step-by-Step Lesson Guidance</u> <u>Assessment</u>

### **GETTING HELP**

In-App Support Inquiry Hub FAQ

### **FAQ**

### **Connecting with Your LMS**

pg 16

How do I assign materials to Canvas or Google Classroom?

#### **Inquiry Unit Structure**

pg 17-18

What are Core ("CORE") and Extension ("EXT") lessons? Where does the Hook lesson appear in an Inquiry? In which module do students take informed action? Where do I find information about standards alignment?

Prep pg 19

How can I track lessons that we've already covered? Where can I find information about lesson prep? What do the different prep tags mean?

#### **Printing**

pg 20-21

How do I print lesson plans? How do I print specific materials?

Can I print more than one lesson plan or material at a time?

Are there ways to work around the need for printing all materials?

### **Spanish Lessons and Materials**

pg 22

Where do I find Spanish lesson plans and materials?

### **Pacing Guidance**

ng 23-24

How long does it take to teach an Inquiry Journeys lesson – and how can I stay on track with pacing during the lesson?

What if I don't have enough social studies time to complete a lesson?

How long does it take to teach an Inquiry unit? Can I just teach some of the lessons? Can I just teach some of the modules?

#### Differentiation

pg 25-26

How do I modify or customize student materials and slide decks?

Does Inquiry Journeys provide leveled texts?

### **Assessments**

pg 27

Where do I find information about assessments?
What are assessment guides and where do I find them?

# Logging In

To log in to the Inquiry Journeys platform, go to:

https://app.inquired.com/

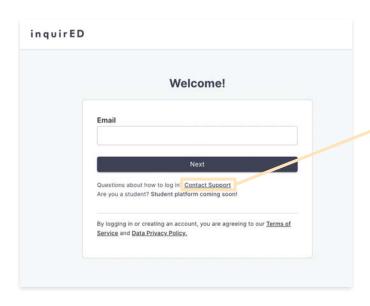

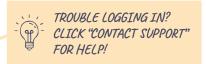

After logging in, you'll be brought to the Inquiry Selector. On this page, you'll be able to see your Inquiries by grade level.

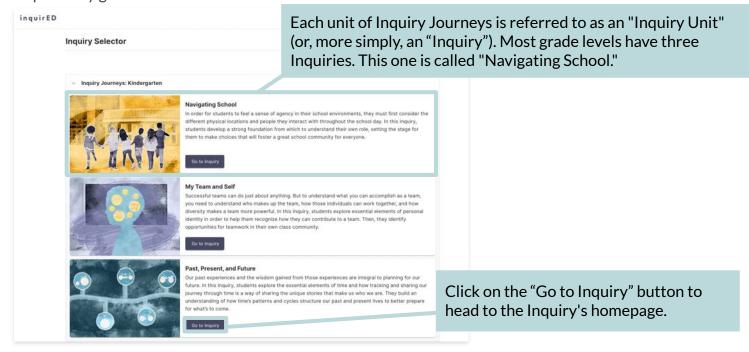

# How Inquiry Journeys Is Organized

Inquiry Journeys is a K-5 social studies curriculum. Each grade level contains three to four Inquiries. Inquiries comprise three phases: Launch, Investigation, and Action.

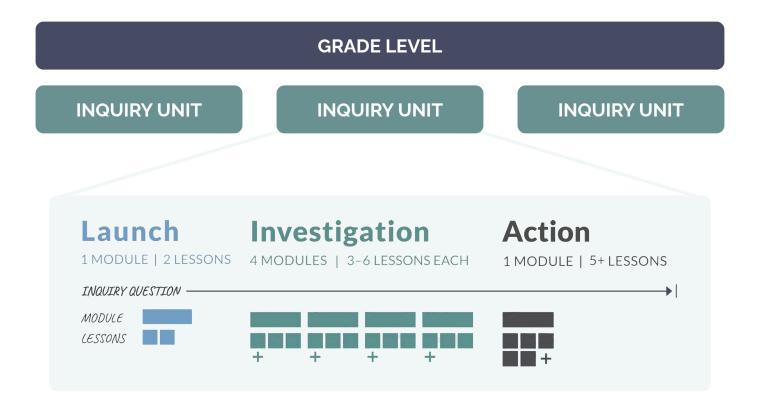

# **Inquiry Unit Homepage**

After clicking on the "Go to Inquiry" button, you'll be brought to the Inquiry Unit homepage.

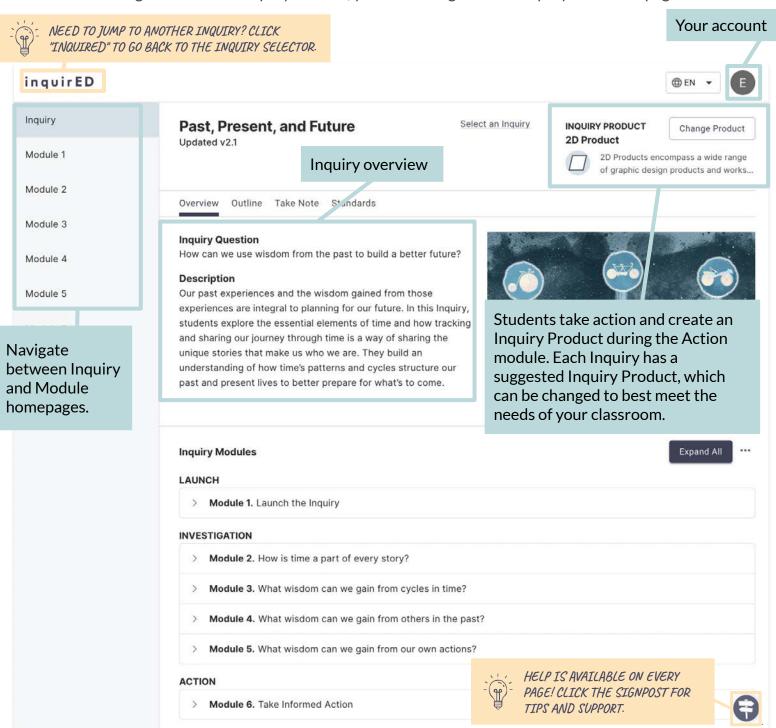

# **Inquiry Unit Homepage**

At the bottom of the Inquiry homepage, you'll find a breakdown of the Inquiry's modules.

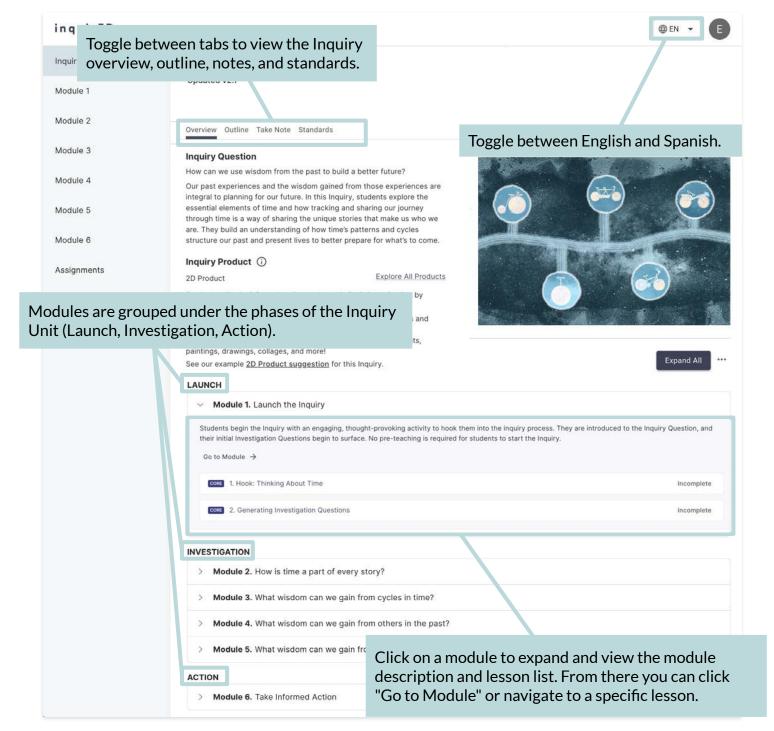

# Module Homepage

You can access modules by clicking "Go to Module" from the Inquiry homepage, or you can select modules from the navigation menu on the left. Once you select your module, you'll be taken to that module's homepage.

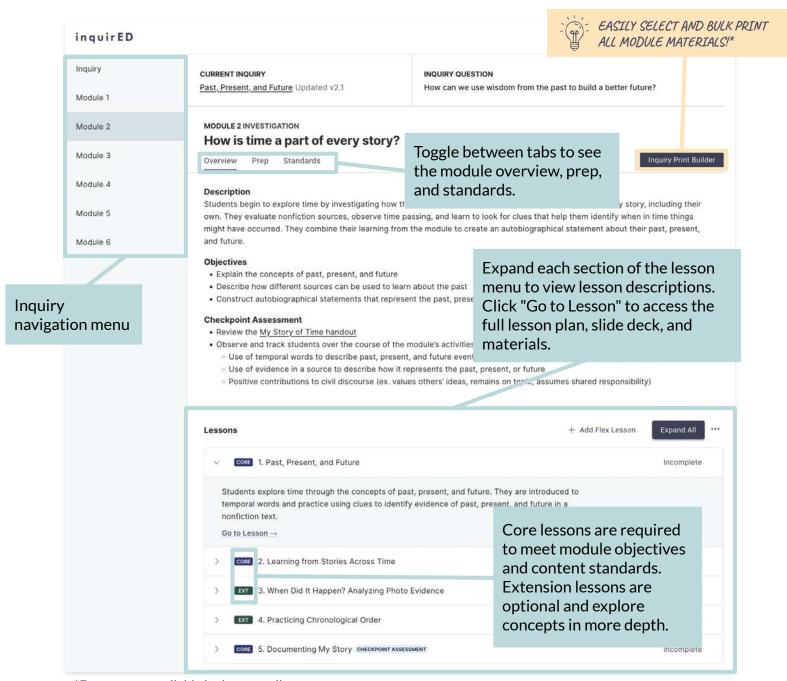

<sup>\*</sup>Feature not available in demo or pilot accounts.

# **Lesson Homepage**

After selecting a lesson from the module homepage, you'll be taken to that lesson's homepage.

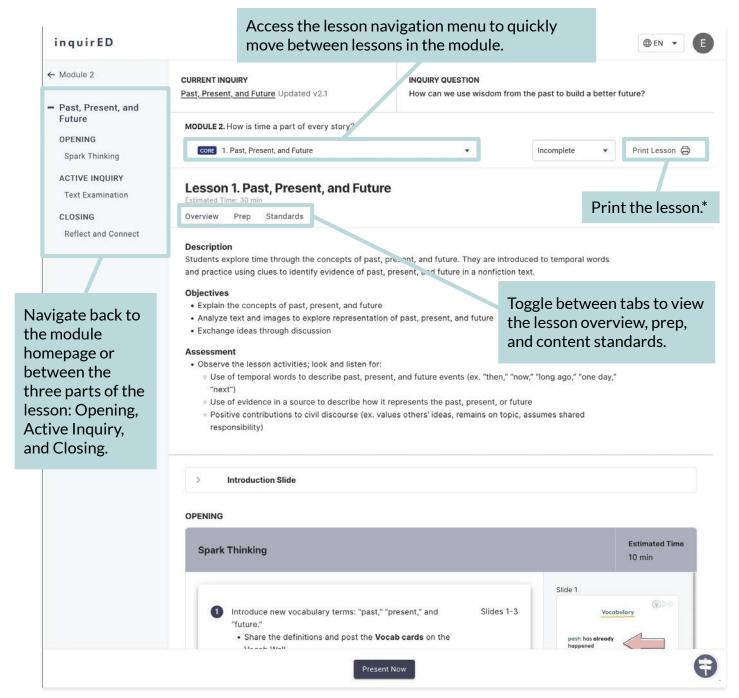

<sup>\*</sup>Feature not available in demo or pilot accounts.

# **Lesson Prep**

The Prep tab on the lesson homepage ensures you have everything you need to start teaching.

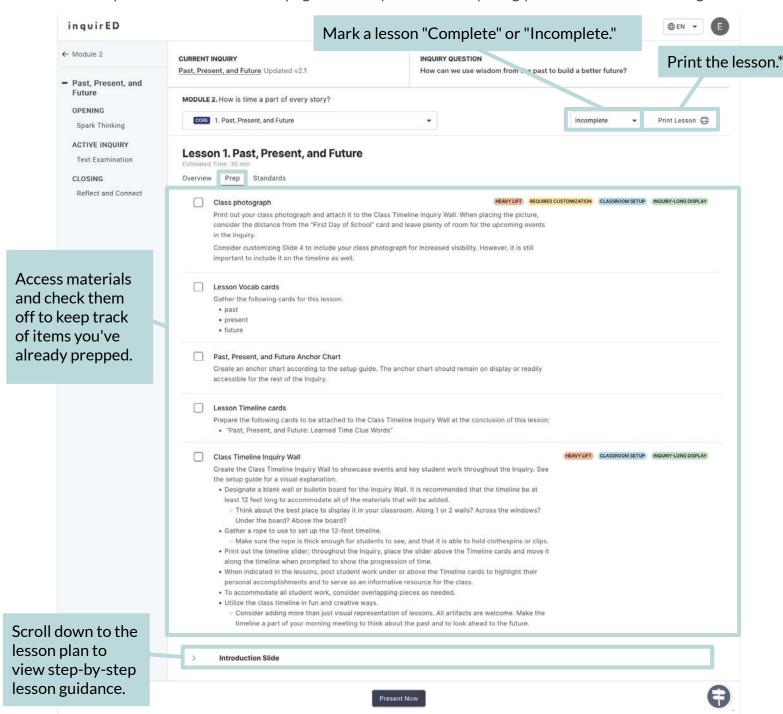

\*Feature not available in demo or pilot accounts.

# **Lesson Prep**

Each lesson includes a detailed list of items that require prep. Prep items include everything you need to do before the lesson to be ready to implement. They also contain any materials, such as handouts and assessment guides, that you may need to download and/or print.

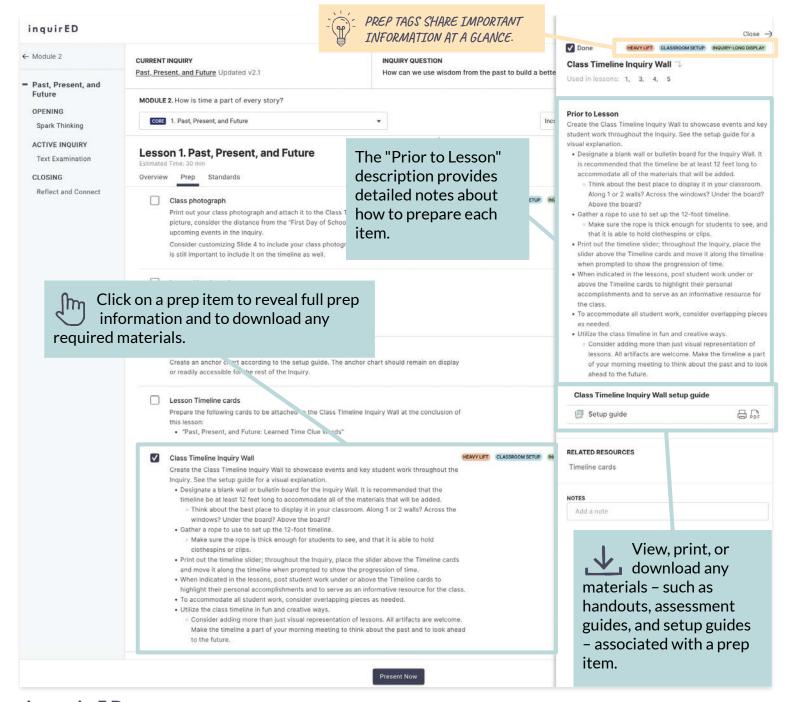

# **Step-by-Step Lesson Guidance**

When you're ready to start teaching, each part of the lesson contains step-by-step guidance and correlating slides.

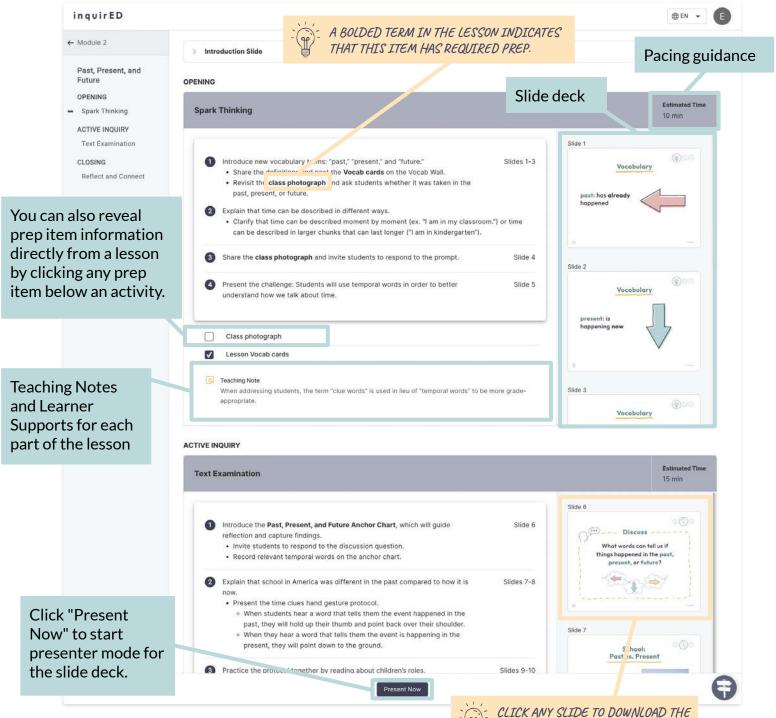

LESSON PRESENTATION.

### **Assessment**

Inquiry Journeys includes opportunities for ongoing assessment in every lesson. Checkpoint assessments are aligned to module objectives, serving as formative assessments for the Inquiry and summative assessments for each module.

### CHECKPOINT ASSESSMENT

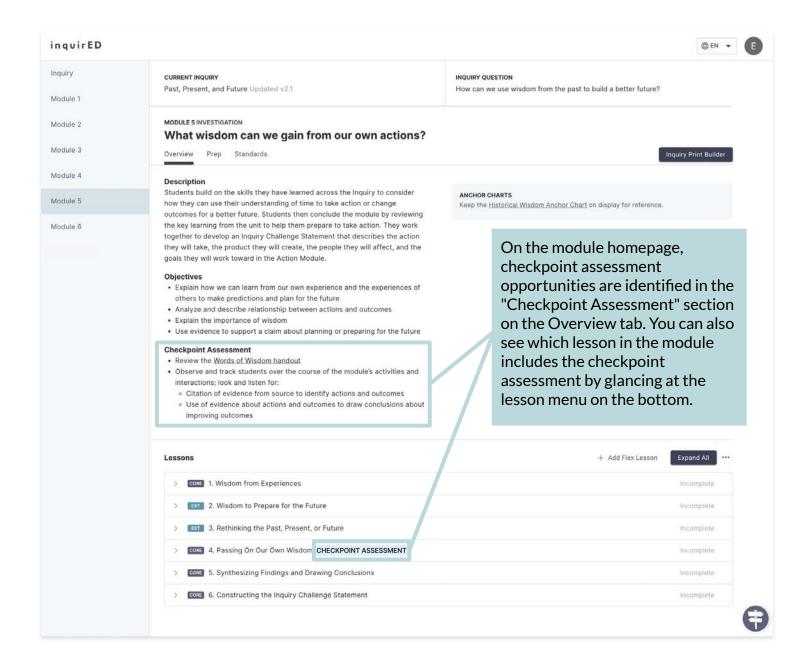

### **Assessment**

Assessment guides are available for any assessed item. They are contained within the associated prep item. Once you reveal the full prep item, you can choose to print, view, or download the assessment guide (and the assessed item, of course).

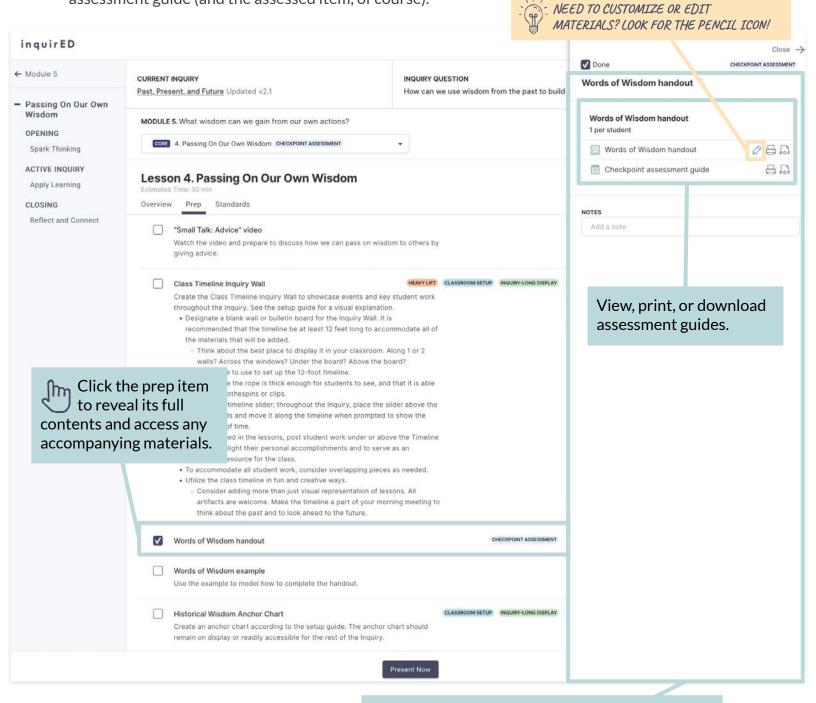

# **In-App Support**

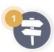

You can access support through the curriculum, including help with developing your practice, navigating the app, and understanding your curriculum.

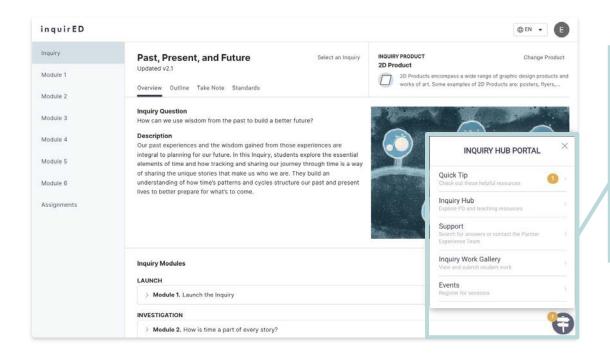

Click on the signpost in the bottom-right corner to access the Inquiry Hub portal, which provides direct access to the Inquiry Hub, our support team, suggestions, tutorials, and more.

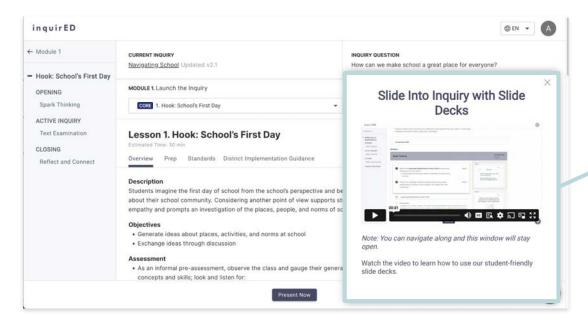

Tutorials are also available in the app to help you better understand how to use materials.

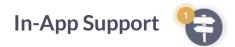

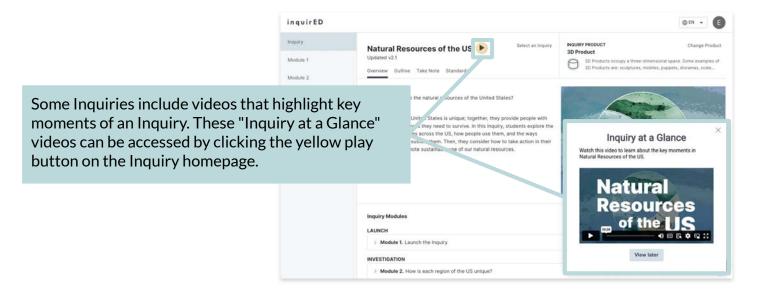

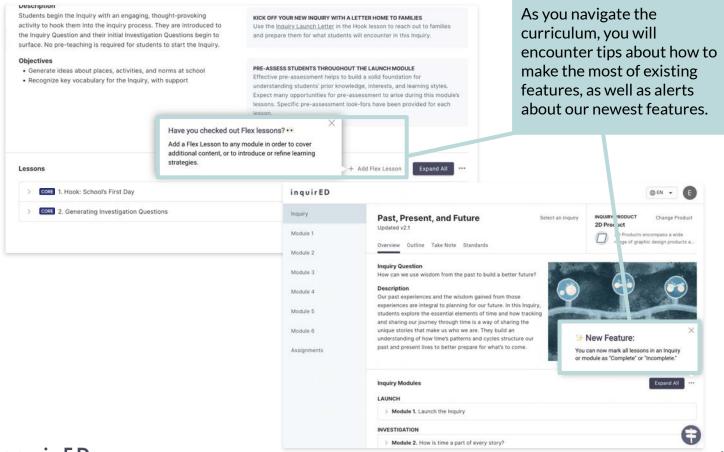

# **Inquiry Hub**

The Inquiry Hub provides a variety of support for Inquiry Journeys users. In the Hub, you can access professional learning content as well as resources to help you navigate the app, the curriculum, implementation, and more.

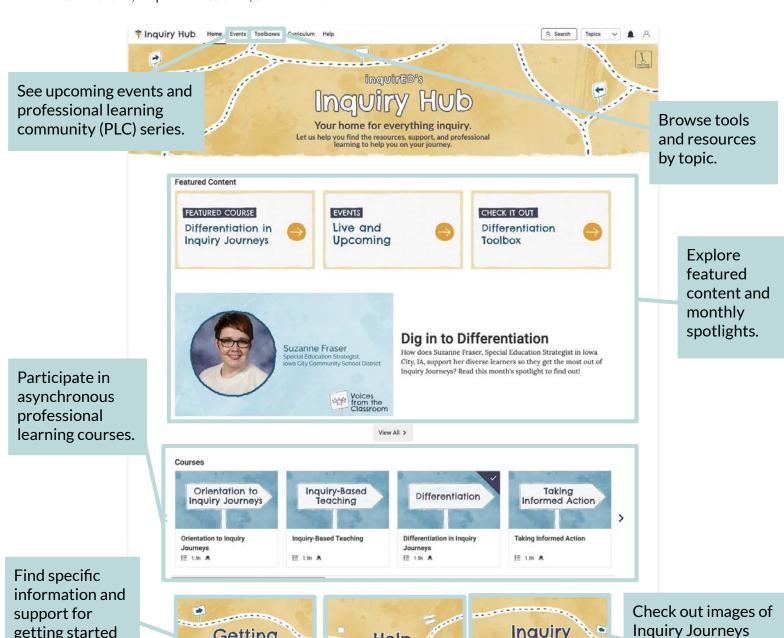

inquirED

getting started

with Inquiry

Journeys.

Getting

Started

Find answers to your questions, navigation help, and curriculum support.

Inquiry

Work Gallery

classrooms in action.

# FAQ: Connecting with Your Learning Management System (LMS)

### How do I assign materials to Canvas or Google Classroom?

Teachers can assign materials to Canvas and Google Classroom from the lesson homepage. Note that your district leader will need to enable this feature through your LMS.

- 1. Navigate to the lesson you are working in.
- 2. Click the "Assignments" button to the right of the lesson title.
- 3. From the drop-down menu, select your LMS. (Note that you may encounter a few questions about authorization. Click "Authorize" to allow resources to be published to your LMS.)
- 4. Select the materials you wish to share with students. In this modal, you will also have the opportunity to add additional directions.
- 5. When finished selecting, press "Next" in the bottom-left corner of the modal.
- 6. Select the course that you want to publish materials for, then click the "Save" button.

Learn more about assigning materials to Canvas

Learn more about assigning materials to Google Classroom

# **FAQ: Inquiry Unit Structure**

# What are Core ("CORE") and Extension ("EXT") lessons?

CORE

Core lessons are required in order to meet established module objectives and content standards.

EXT

Extension lessons are optional lessons that explore concepts in more depth, build interdisciplinary connections, activate place-based resources, or utilize specific technological tools. The content of an Extension lesson is not required to meet established module objectives.

# Where does the Hook lesson appear in an Inquiry?

The Hook lesson is always the first lesson of an Inquiry and can be found in the Launch Module. This lesson "hooks" students into the Inquiry by sparking excitement and curiosity.

# In which module do students take informed action?

Students take informed action in the Action Module, or Module 6. The Action Module is always the final module of an Inquiry. Students draw on learning from their sustained investigation before designing and implementing Inquiry Products that impact the world in a meaningful way.

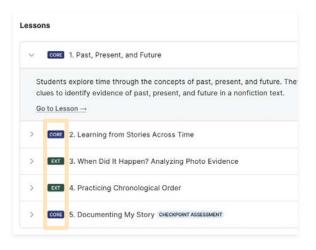

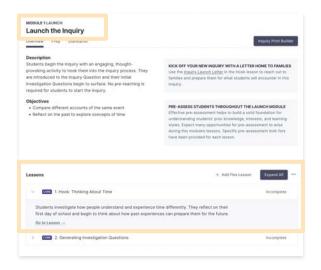

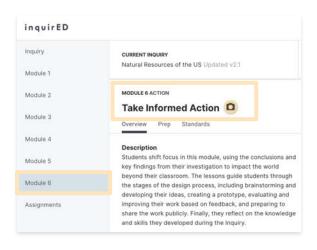

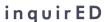

# **FAQ: Inquiry Unit Structure**

### Where do I find information about standards alignment?

You can find standards alignment information in the Standards tab of any Inquiry, module, or lesson homepage. State standards for ELA and social studies are included. When relevant, national standards are also included.

Learn more

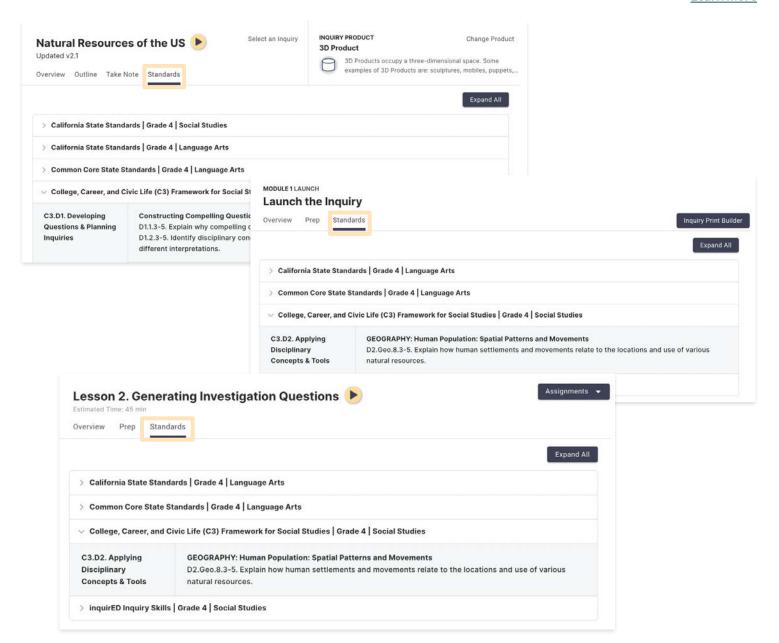

# **FAQ: Prep**

### How can I track lessons that we've already covered?

At the top of each lesson homepage, you will find a drop-down menu where you can mark a lesson "Complete" or "Incomplete."

### Where can I find information about lesson prep?

Prep lists make it easy to access and keep track of all the materials and sources you need throughout an Inquiry. You can view all prep for a lesson or module by navigating to the Prep tab on the lesson homepage. In the Prep tab, you will be able to see:

- Prep tags, which provide at-a-glance information about the materials
- Instructions for preparing each material or source
- Checkboxes to help you keep track of prep throughout an Inquiry

### What do the different prep tags mean?

Some prep items contain at-a-glance information in the form of tags. These tags provide guidance for lesson or module preparation.

**HEAVY LIFT** items require extended prep time. It is recommended that you begin preparing these materials well in advance of the lesson.

**CLASSROOM SETUP** items will be physically displayed or made available in your classroom.

**INQUIRY-LONG DISPLAY** items will be displayed, referred to, or added to throughout an Inquiry.

**OPTIONAL** items are not required to implement the lesson.

**CHECKPOINT ASSESSMENT** items will be used to assess student understanding of module objectives and skills after a period of sustained investigation.

**REQUIRES CUSTOMIZATION** indicates that an item must be modified before it is ready for use.

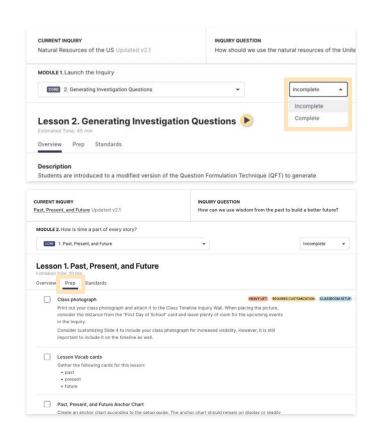

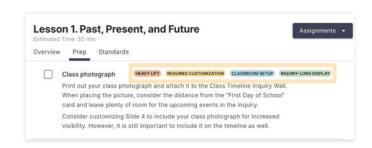

# **FAQ: Printing**

### How do I print lesson plans?

You can print individual lesson plans by clicking the "Print Lesson" button, which is located at the top of each lesson homepage. Your printed lesson plan will include lesson objectives, assessment opportunities, prep, lesson instructions, and corresponding slides.

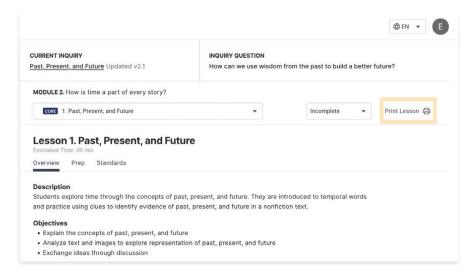

#### How do I print specific materials?

- Navigate to your lesson or module Prep tab.
- 2. Select item you want to prepare.
- 3. Read the "Prior to Lesson" description for important information about preparing the material.
- 4. Under the "Prior to Lesson" description, select the print or PDF icons associated with the material you wish to print. (Note that the PDF icon will open the material in a new tab.) You can also click the material name to open a preview modal. From the preview modal, you can also select print or PDF.

Learn more

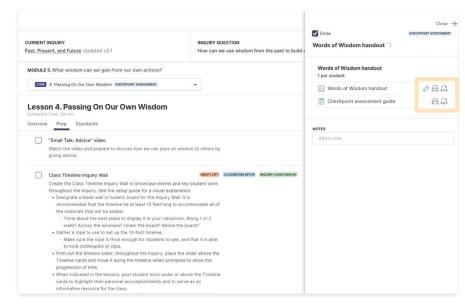

# **FAQ: Printing**

### Can I print more than one lesson plan or material at a time?

The Inquiry Print Builder allows you to build your own print-ready PDF, which can include lesson plans and materials for a lesson, series of lessons, or entire module. We recommend printing lessons and materials as you go through the Inquiry, giving you ultimate flexibility to customize for your students and their needs. (Note that the Inquiry Print Builder is not available for free pilot or demo accounts.)

- 1. Navigate to your Inquiry.
- 2. Select the Take Note tab and click the "Get Started" button under the "Inquiry Print Builder" note. Or, alternatively, click the "Inquiry Print Builder" button at the top of the module homepage.
- Select the lesson plans and materials you wish to compile into a print-ready file. Eligible materials include handouts, articles, assessment guides, and teacher guides but do not include standalone media, such as maps or ebooks.
- 4. Once you have made your selections, click "Compile and Send." You will receive a confirmation that the file is being created and emailed to you. The process can take up to an hour. Please add no-reply@inquired.org to your contacts to ensure successful delivery. We also recommend checking your email's spam and junk folders.
- 5. Once it arrives in your inbox, open the email and click "print-ready PDF." A new tab will open, and the PDF will begin to download. Open the downloaded file to preview and print the PDF.

Learn more

# Are there ways to work around the need for printing all materials?

Yes! Inquiry Journeys directly integrates with Canvas and Google Classroom. Additionally, teachers are able to download student handouts and upload them to their LMS.

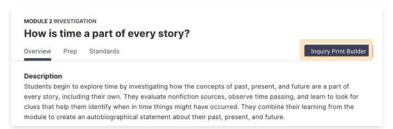

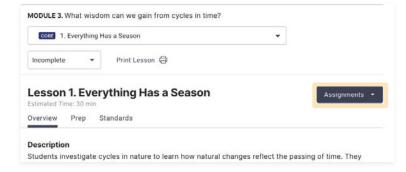

# **FAQ: Spanish Lessons and Materials**

### Where do I find Spanish lesson plans and materials?

You can access Spanish materials, slides, and lesson plans at any time by toggling to Spanish. The language toggle is located in the upper-right corner of the app, next to your account icon.

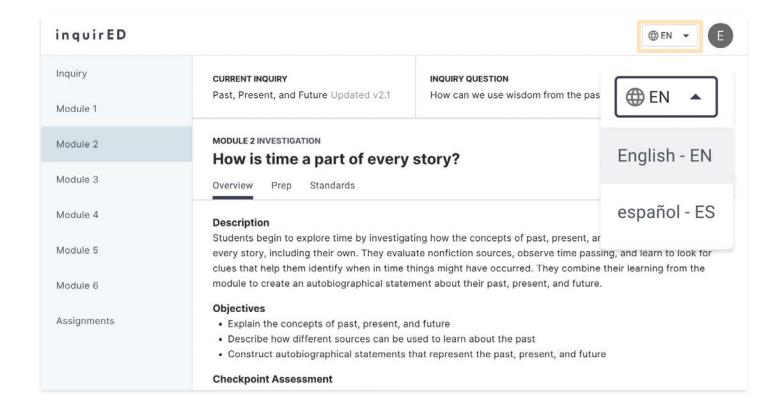

# **FAQ: Pacing Guidance**

# How long does it take to teach an Inquiry Journeys lesson – and how can I stay on track with pacing during the lesson?

Inquiry Journeys lessons are designed to be 45 minutes in length (30 minutes for kindergarten). While we don't offer a separate pacing guide, pacing guidance has been built into every lesson. Each section of the lesson (Opening, Active Inquiry, Closing) includes an estimate of how long you should expect to spend on it. In addition, certain activities within each section include targeted pacing guidance to help you stay on track.

# What if I don't have enough social studies time to complete a lesson?

Some teachers may require creative solutions for timing issues, depending on their context. Teachers have customized lessons to save time by integrating content areas, adapting the lesson structure, customizing materials, and adjusting protocols. To see specific examples of these solutions in action, check our "Time Saving Tips" article on the Inquiry Hub.

#### How long does it take to teach an Inquiry unit?

Depending on the amount of time that you have for social studies each week, one Inquiry should take 6–10 weeks to complete. Each Inquiry includes approximately 20–25 Core lessons and 8–12 Extension lessons. Lessons are designed to be 45 minutes in length, apart from kindergarten lessons, which are 30 minutes.

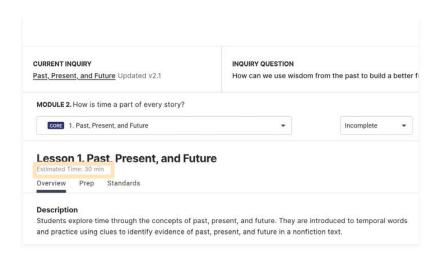

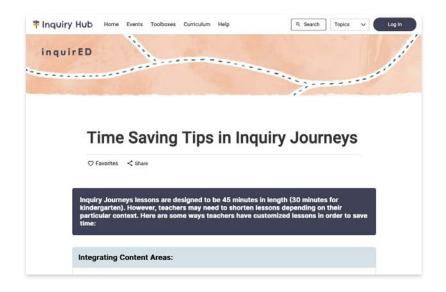

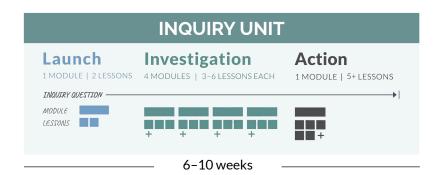

# **FAQ: Pacing Guidance**

### Can I just teach some of the lessons?

Because Inquiry Journeys lessons build on one another, we recommend that you teach all of the Core lessons to ensure standards coverage and coherent progression of the Inquiry Arc. Extension lessons, though not required to meet module objectives, explore concepts in more depth, build interdisciplinary connections, help to refine learning strategies and skills, and more.

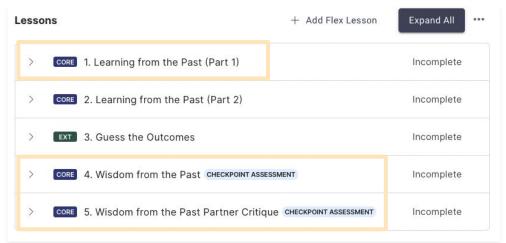

### Can I just teach some of the modules?

We recommend teaching all six Inquiry Journeys modules, as skipping modules disrupts the Inquiry Arc progression and impacts standards coverage.

# **FAQ: Differentiation**

### How do I modify or customize student materials and slide decks?

Many Inquiry Journeys materials can be customized, including handouts, exit tickets, cards, posters, rubrics, and slide decks. You may choose to modify student materials to better align to your students' interests and their needs. You can create as many customized materials as you'd like and come back to them at any time.

### To customize a student material:

- 1. Navigate to the Prep tab for your lesson or module.
- 2. Select the material you wish to customize. A panel with prep information will appear to the right.
- 3. Click the pencil icon next to the name of the material you are customizing. (All customizable materials will have this edit icon.) A preview modal will appear.
- 4. Click "Create Custom Version." This button will take you to the materials editor.
- 5. Begin customizing. You will see options to upload images, insert shapes, change text, clone and delete pages, and more.
- 6. Once you've finished customizing, update the file name to distinguish it from the original and click "Publish" in the upper-left corner of the materials editor.

#### To customize a slide deck:

- Navigate to your lesson's homepage.
- Scroll down to the lesson plan and click any slide. A preview modal will appear. (It does not matter which slide you choose; the materials editor will allow you to view and edit an entire deck at a time.)
- 3. Select "Edit" in the upper-right corner of the preview modal. This button will take you to the materials editor.
- 4. Begin customizing. You will see options to upload images, insert shapes, change text, modify colors, and more.
- Once you've finished customizing, update the file name to distinguish it from the original and click "Publish" in the upper-left corner of the materials editor.

Learn More

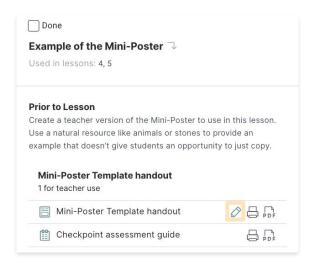

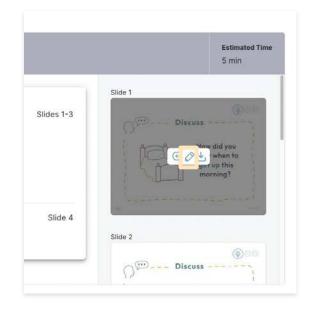

# **FAQ: Differentiation**

### Does Inquiry Journeys provide leveled texts?

Inquiry Journeys provides Lexile levels and texts leveled for grade level. Lessons include sources that vary in length, format, complexity, and purpose. In an Inquiry, students may encounter nonfiction articles, text spreads, literature, primary and secondary documents, audio clips, videos, and more. These sources meet social studies standards, support literacy development, enhance background knowledge, and connect to students' lived experiences and their growing understanding of the world.

Learn more

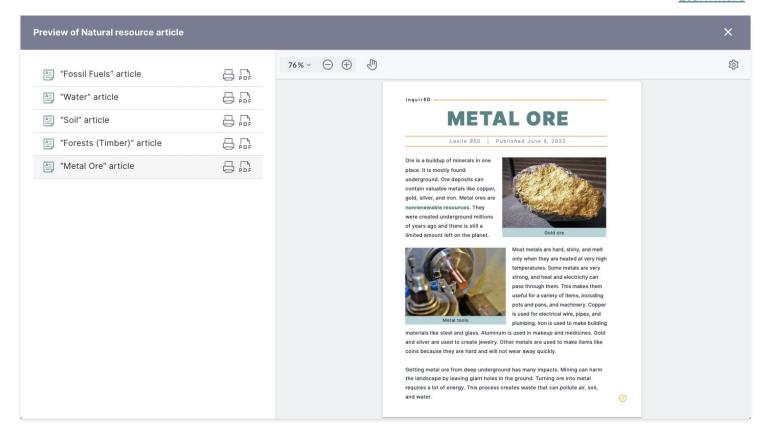

# **FAQ: Assessments**

#### Where do I find information about assessments?

Assessment information is embedded throughout Inquiry Journeys. In the Overview tab of any module or lesson, you can find information about formative and summative assessments. Similarly, lessons that contain checkpoint assessments are tagged "Checkpoint Assessment" in the lesson menu for the module. Checkpoint assessments serve as formative assessments for the Inquiry and summative assessments for the module.

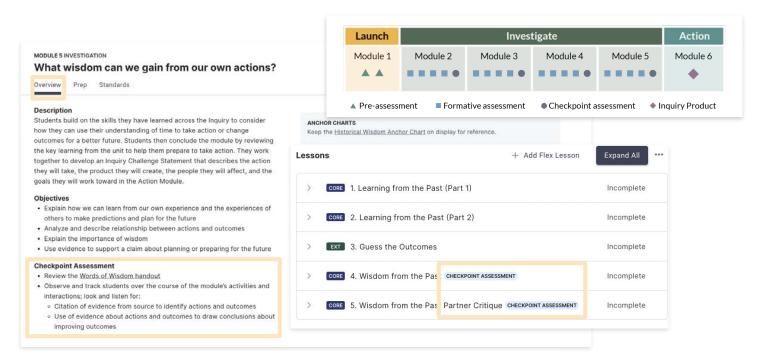

# What are assessment guides and where do I find them?

Assessment guides can be found alongside any material that is assessed. Assessment guides provide guidance on what to look for in student responses, as well as sample responses, to support you as you monitor student progress. Click on the assessed item in the Prep tab, lesson sequence, or "Assessment" section of the Overview tab to access its corresponding assessment guide.

Learn more

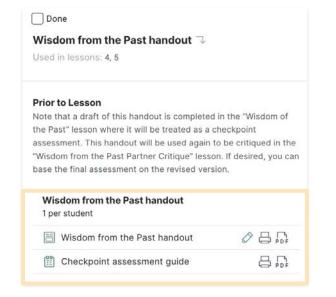